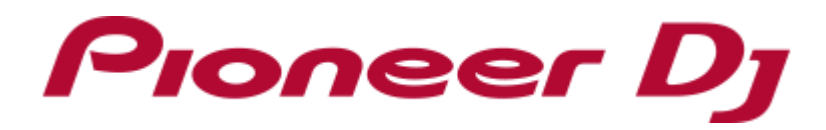

# DJ コントローラー

# DDJ-RR

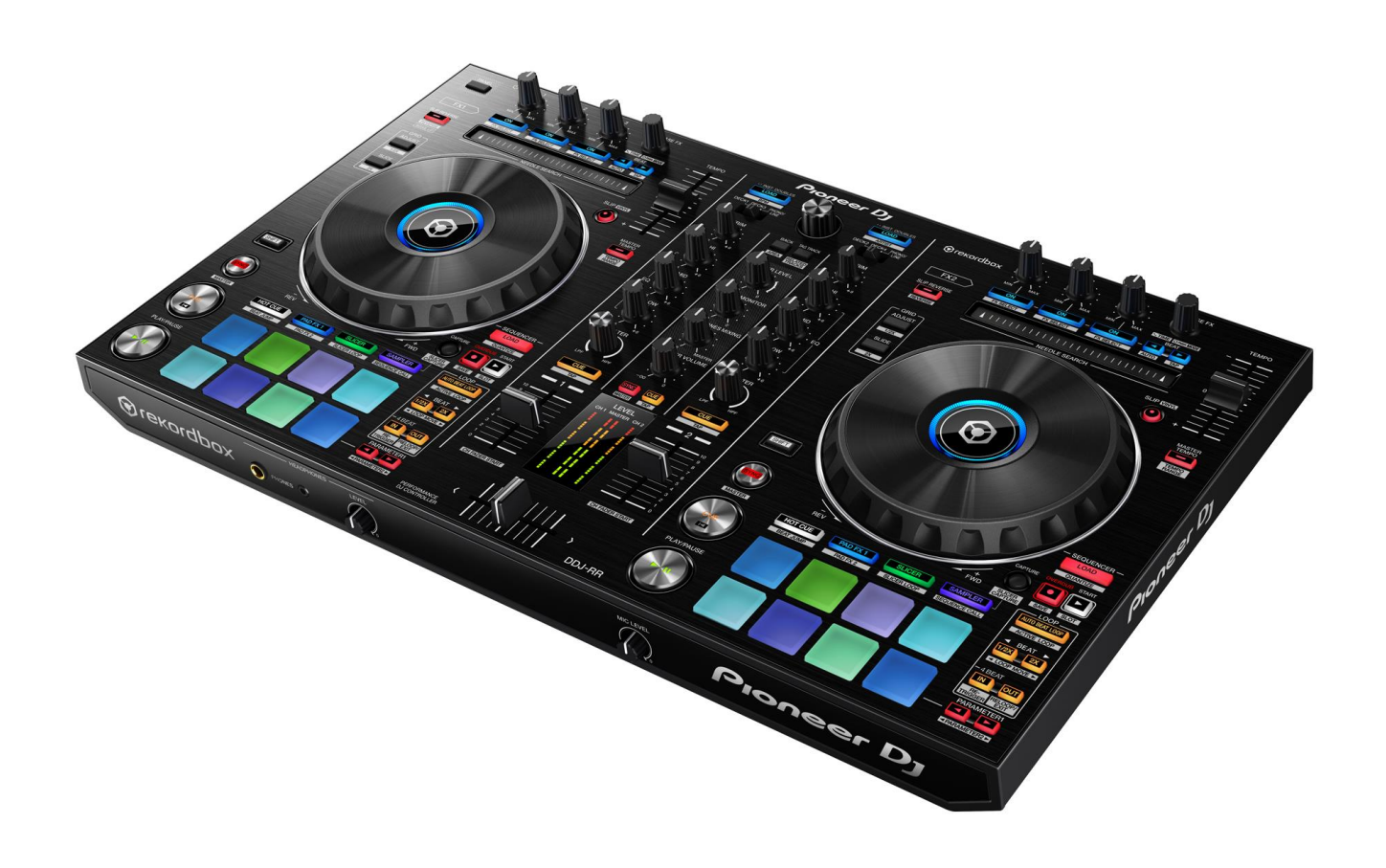

# ファームウェアアップデート手順書

#### A. DDJ-RR の現在のファームウェアバージョンを確認する

#### 1. DDJ-RR をお使いのパソコンに接続します

#### 2. 設定ユーティリティを起動します

Windows の場合:

スタート -> すべてのプログラム -> Pioneer -> DDJ-RR -> DDJ-RR 設定ユーティリティ

Mac OS の場合:

アプリケーション -> Pioneer -> DDJ-RR -> DDJ-RR 設定ユーティリティ

#### 3.ファームウェアバージョンを確認します

About タブにファームウェアバージョンが表示されます。

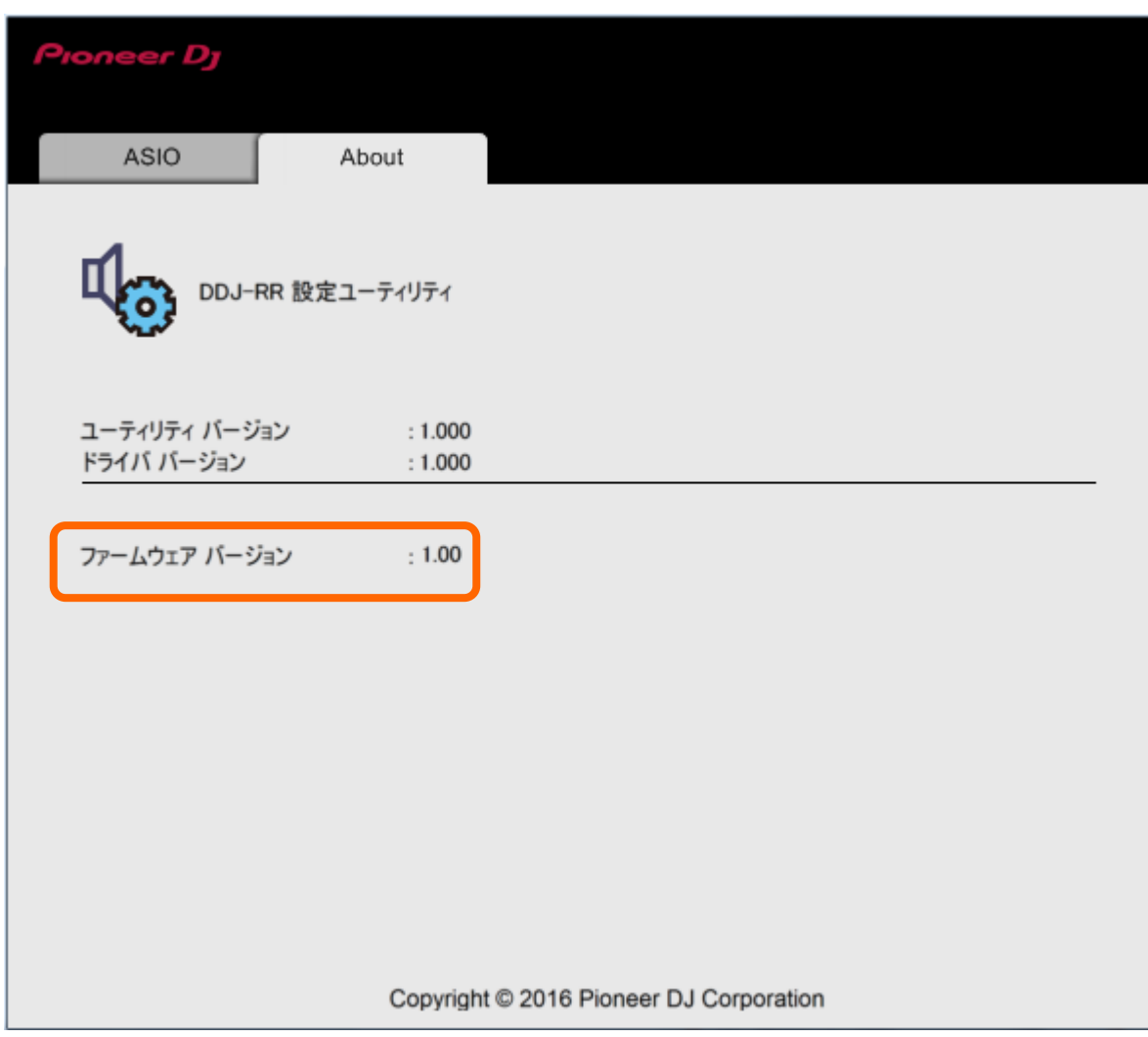

#### B. ダウンロードしたファイルの内容を確認する

#### 1. ダウンロードしたファイルを解凍します

Windows の場合:

ダウンロードした[DDJ-RR\_vxxx\_Win.zip]をデスクトップなど任意のディレクトリに置き、解凍してください。

MacOS の場合:

ダウンロードした[DDJ-RR\_vxxx\_Mac.dmg]をデスクトップなど任意のディレクトリに置き、ダブルクリックしてマウント して下さい。

#### 2. 解凍したファイルの内容を確認します

Windows の場合:

[DDJ-RR\_vxxx\_Win]フォルダが作成されます。

[DDJ-RR\_vxxx.exe]

MacOS の場合:

[DDJ-RR\_vxxx\_Mac]フォルダが展開されます。

[DDJ-RR\_vxxx.app]

xxx が新しいファームウェアバージョンとなります。

コンピュータの設定によって、拡張子(.exe および.app)が表示されない可能性があります。

#### C. DDJ-RR 側のアップデート準備をする

#### 1.コンピュータと DDJ-RR を接続します

コンピュータと DDJ-RR を USB ケーブルで接続してください。

#### 2.アップデートモードに入ります

左 DECK の [SHIFT]と[SYNC]を押しながら電源ボタンを押してください。

アップデートモードに入ると MASTER レベルメーター(R)の一番上の LED が点滅します。

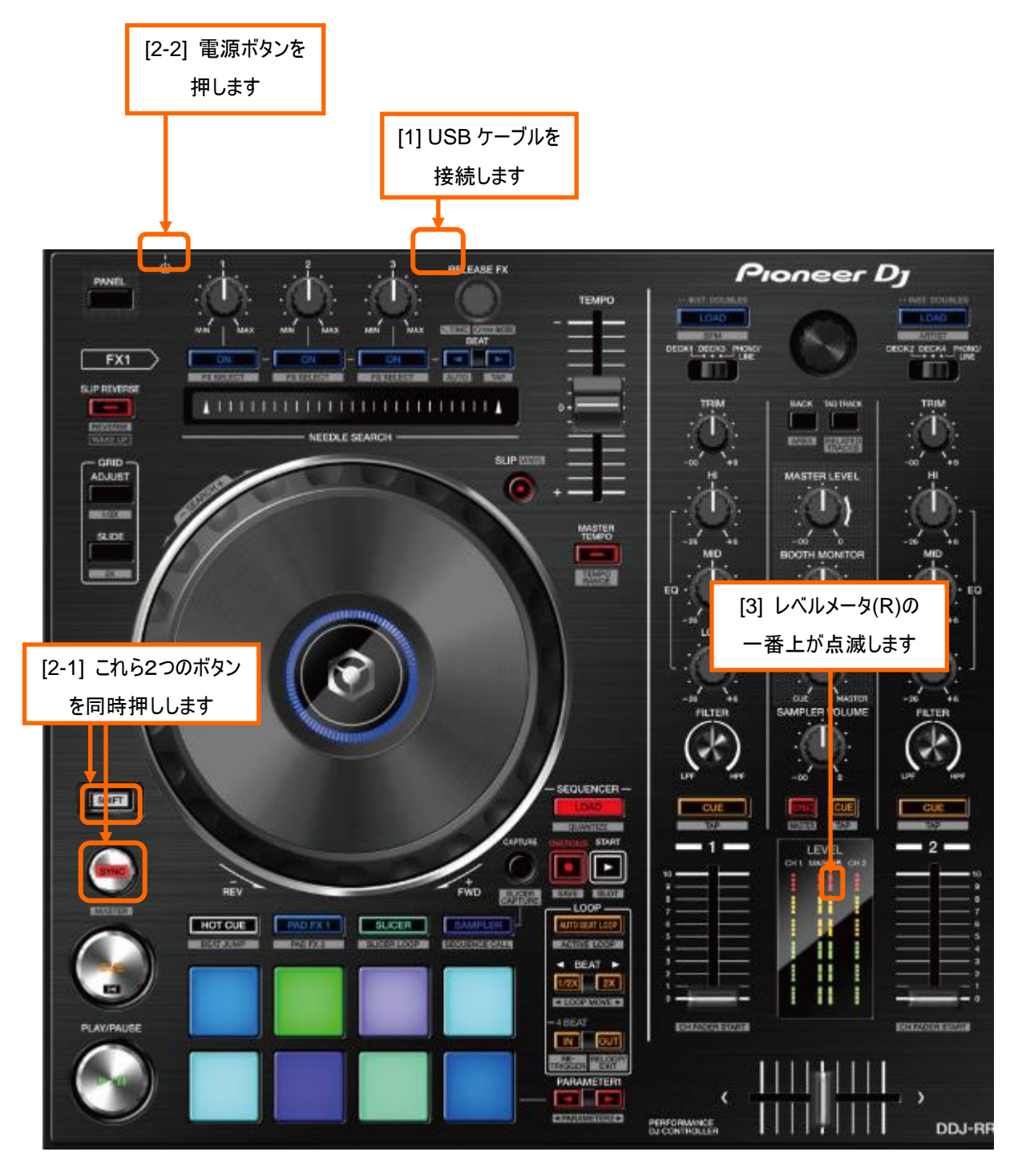

#### D.コンピュータを操作してアップデートを実行する

#### 1.アップデートを実行します

アップデートを実行する前に起動しているアプリケーションを全て終了してください。

#### <STEP1> アップデートプログラムの起動

Windows の場合:

[DDJ-RR\_vxxx.exe]をダブルクリックして実行してください。

Mac OS の場合:

[DDJ-RR\_vxxx.app]をダブルクリックして実行してください。

#### <STEP2> 言語選択画面

ご使用になる言語を選択して[OK]をクリックしてください。(下記画面は日本語選択時)

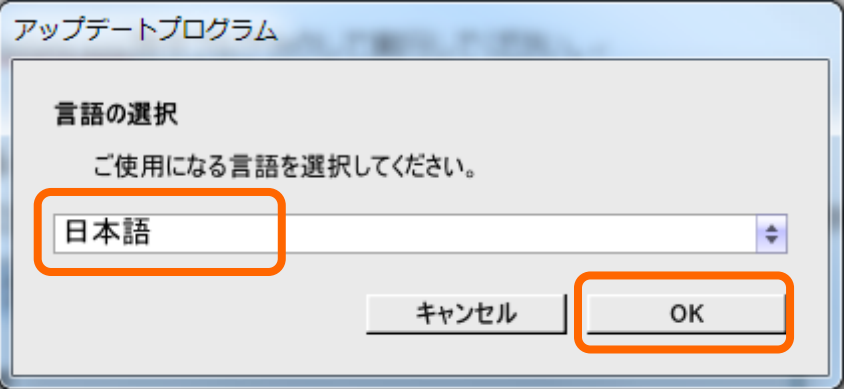

・「OK」をクリックしたときに「DDJ-RR は接続されていません」と表示される場合 後述の「DDJ-RR は接続されていません」が表示される場合の対処方法: を参照してください。

#### <STEP3> バージョン確認画面

更新バージョンを確認して、[開始]をクリックしてください。(下記画面は例です) アップデート中は電源・USB ケーブルを絶対に抜かないでください。 ノートパソコンをご使用の場合は AC アダプターをご使用ください。

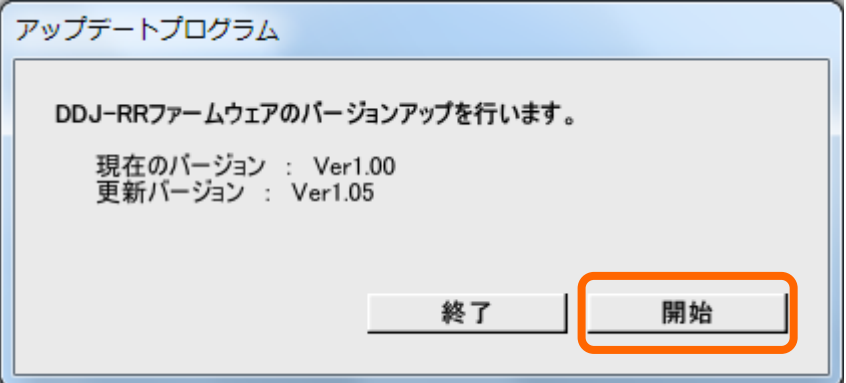

#### アップデート中画面

プログレスバーが右端に到達するまで待ってください。

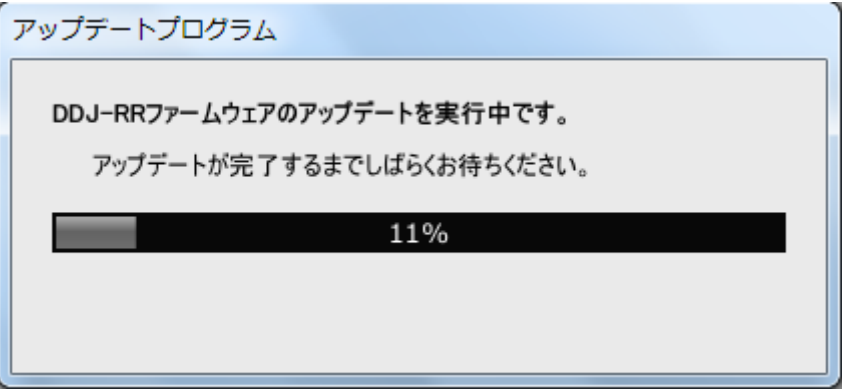

#### <STEP4> アップデート完了画面

アップデートの完了を確認します。下記画面が表示されたら[OK]をクリックしてください。 DDJ-RR のマスターレベルメーターが全部点灯したらアップデートは完了です。

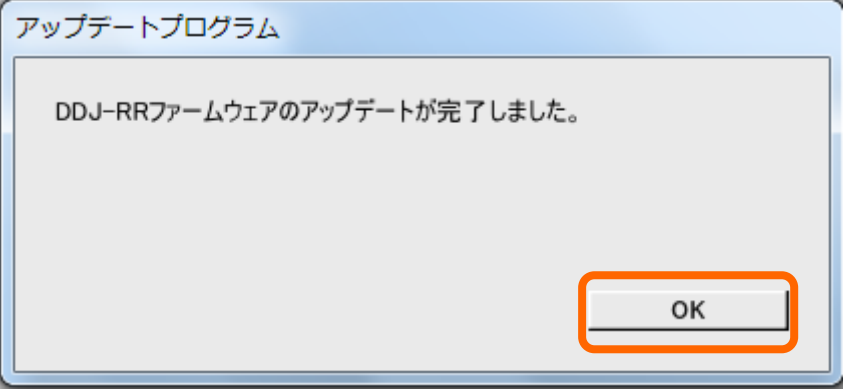

#### <STEP5> DDJ-RR 再起動

DDJ-RR の電源を一度 OFF にしてから、再度 ON にします。

#### E.ファームウェアバージョンを確認する。

「A.DDJ-RR の現在のファームウェアバージョンを確認する」と同じ手順で DDJ-RR のファームウェアバージョンを確認します。 ファームウェアバージョンがアップデートしたいバージョンになっていればアップデートは終了です。

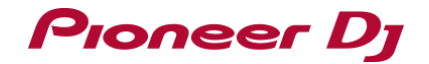

#### 異常終了した場合の対処方法:

アップデート中に次の画面になった場合は再度 DDJ-RR の電源を切り最初からやり直してください。

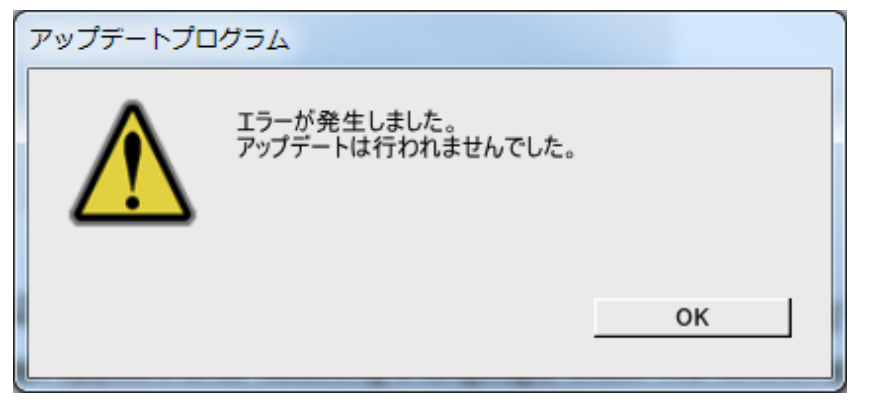

#### 「DDJ-RR は接続されていません」が表示される場合の対処方法:

言語選択後に「DDJ-RR は接続されていません」が表示された場合は以下の確認を行ってください。

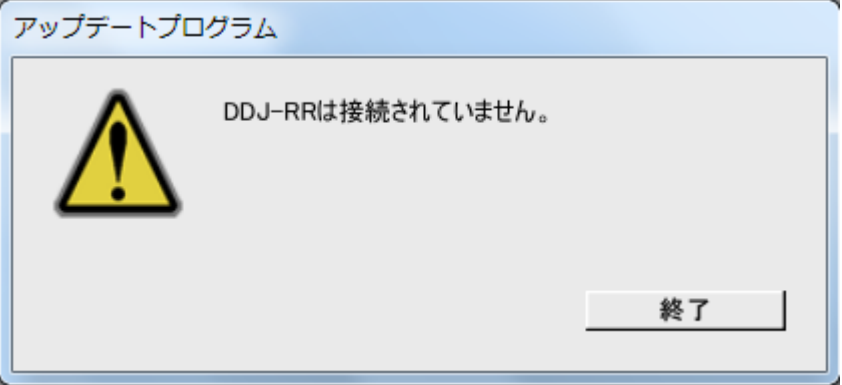

・USB ケーブルは接続されていますか?

接続されていない場合は USB ケーブルを接続して再度アップデートをやり直してください。

・USB ケーブルを接続した状態で上記の表示が出る場合は以下の手順でアップデートを行ってください。

①DDJ-RR のドライバソフトウェアをアンイストールする

(ドライバソフトウェアのアンイストール方法)

#### Windows の場合:

スタート -> コントロールパネル -> プログラムと機能 -> "Pioneer DDJ -RR Driver" を選択後「アンインストール」をクリックする。

#### Mac OS の場合:

ドライバソフトウェアをダブルクリックして出てくる「DDJ-RR Uninstaller.app」をダブルクリックする。

以降は PC の指示に従ってください。

最新のドライバソフトウェアは以下のサイトから入手できます。

<http://pioneerdj.com/support/index.php?lang=ja>

②ファームウェアを再度アップデートする

③ファームウェアアップデート完了後、再度ドライバソフトウェアをインストールする

ドライバソフトウェアのインストール方法については取扱説明書をご覧下さい。

## **Pioneer Dy**

#### 【参考情報】

本アップデートプログラムは、以下の OS で使用可能です。

Windows : Windows 10/Windows 8.1/Windows 7

MacOS : OS X 10.11/10.10/10.9

アップデートの所要時間は約1分です。

画面は開発中の物であり一例です。

#### 商標および登録商標について

・ 「Pioneer DJ」はパイオニア株式会社の商標であり、ライセンスに基づき使用されています。

©2016 Pioneer DJ株式会社 禁無断転載

#### Pioneer DJ株式会社

〒 220-0012 神奈川県横浜市西区みなとみらい4丁目4番5号 横浜アイマークプレイス6階